## 學生財物支援系統-操作說明

1. 以同學學校帳號密碼登入系統(網址:https://my.ntu.edu.tw/fao/login.aspx)。

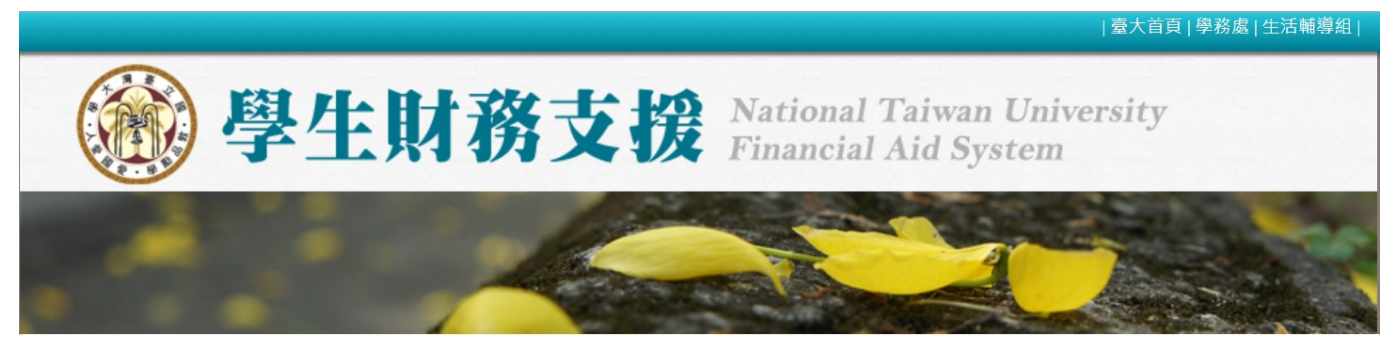

2. 左側「服務小幫手」功能可以查詢學校各項獎助學金,可自行設定條件。 於「關鍵字」鍵入「希望助學金」,按下「送出查詢」。

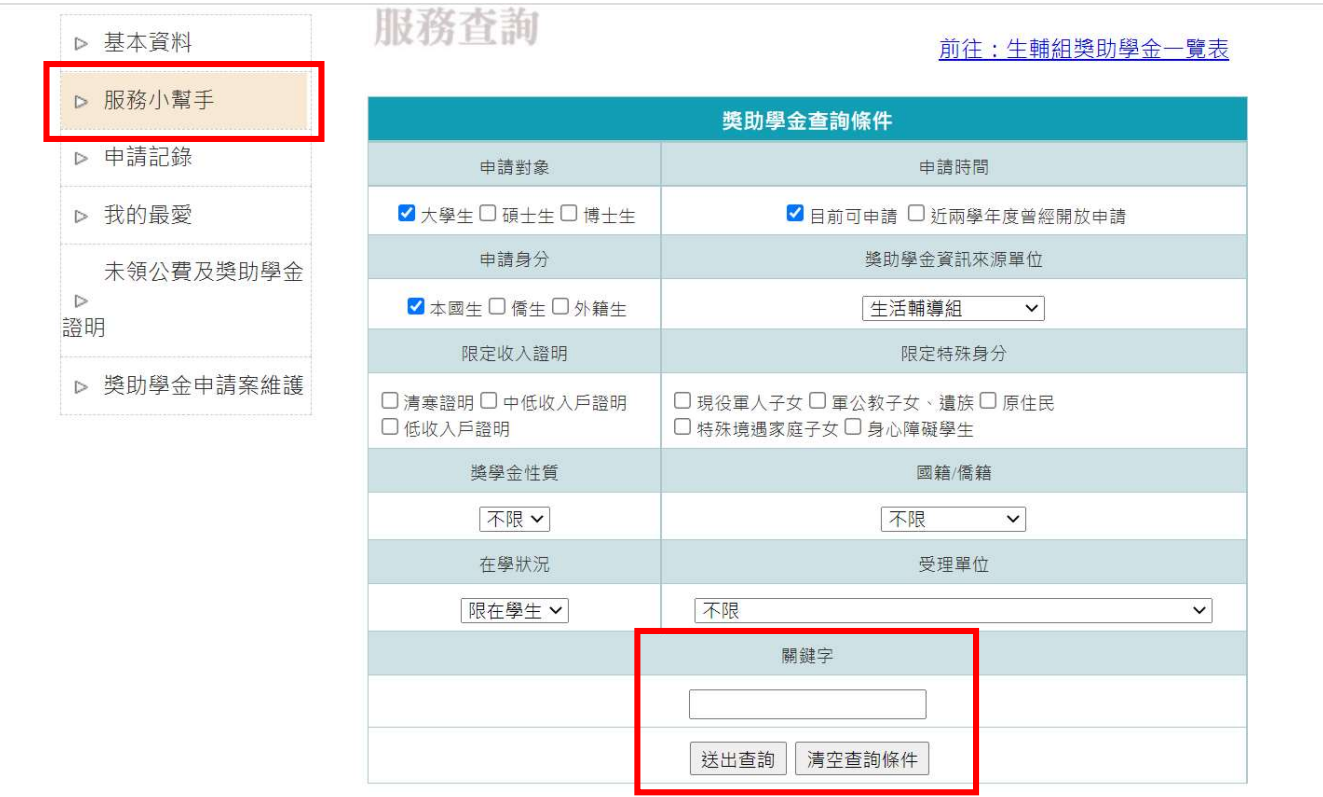

3. 於獎助學金查詢結果出現希望獎助學金,按下「申請」進入申請頁面。

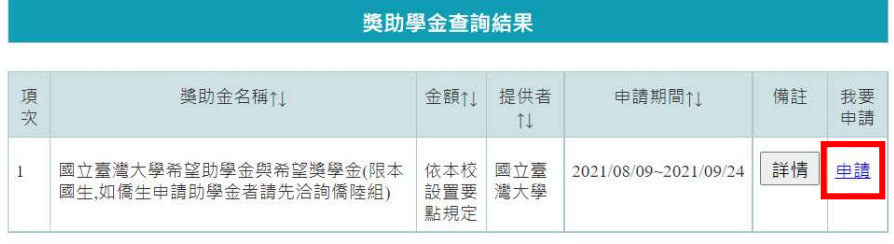

4. 於申請頁面填妥相關申請資料後,可以按「暫存」暫不送出申請,或是確認資料無誤後按「送出 申請表」將資料送出。

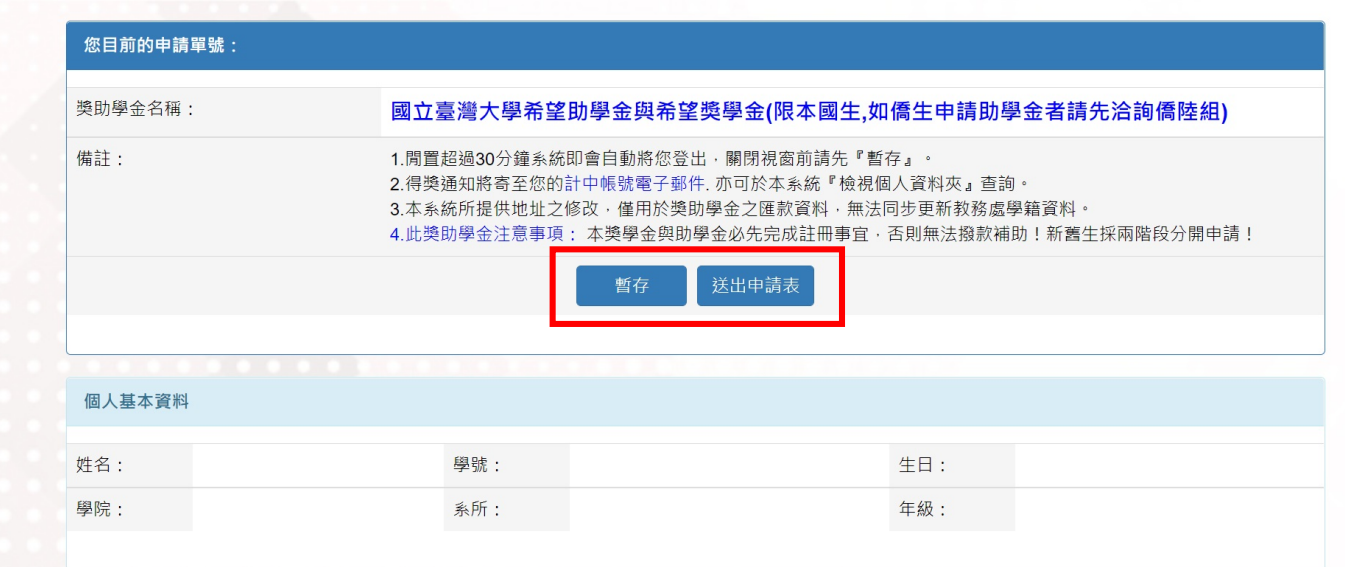

5. 左側「獎助學金申請案維護」可以維護各項「暫存」或「送出」的申請資料。

「尚未完成之申請表(暫存)」為暫存資料,可以進行編輯或刪除。

「已送出之申請表」為送出資料,在承辦人尚未收件前,可以按「修改」來修改申請內容。 按下「必印」會跳出新視窗來列印申請書(接續第 6 點)。

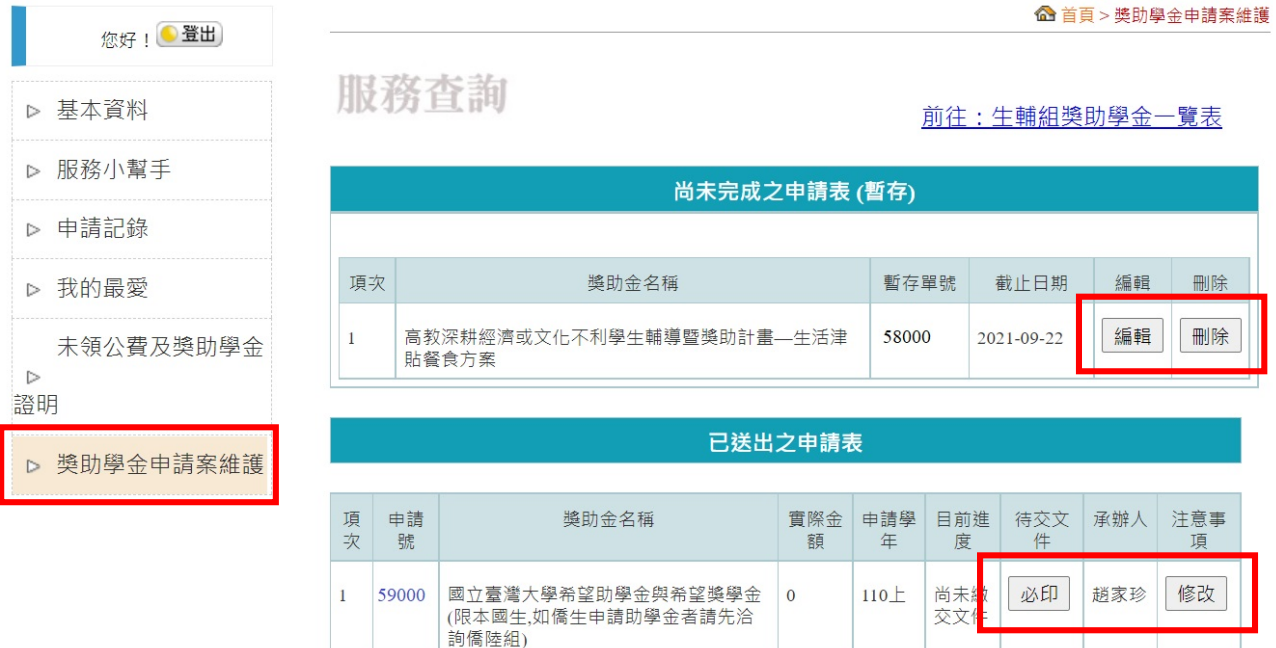

6. 按下「必印」跳出「獎助學金待交文件列表」視窗,再按下「校內用申請書(是否列印請參閱下 表)」即可列印希望獎助學金的申請表(共 2 頁)。 再連同其他申請文件,依公告收件方式一起繳交至生輔組收件窗口。

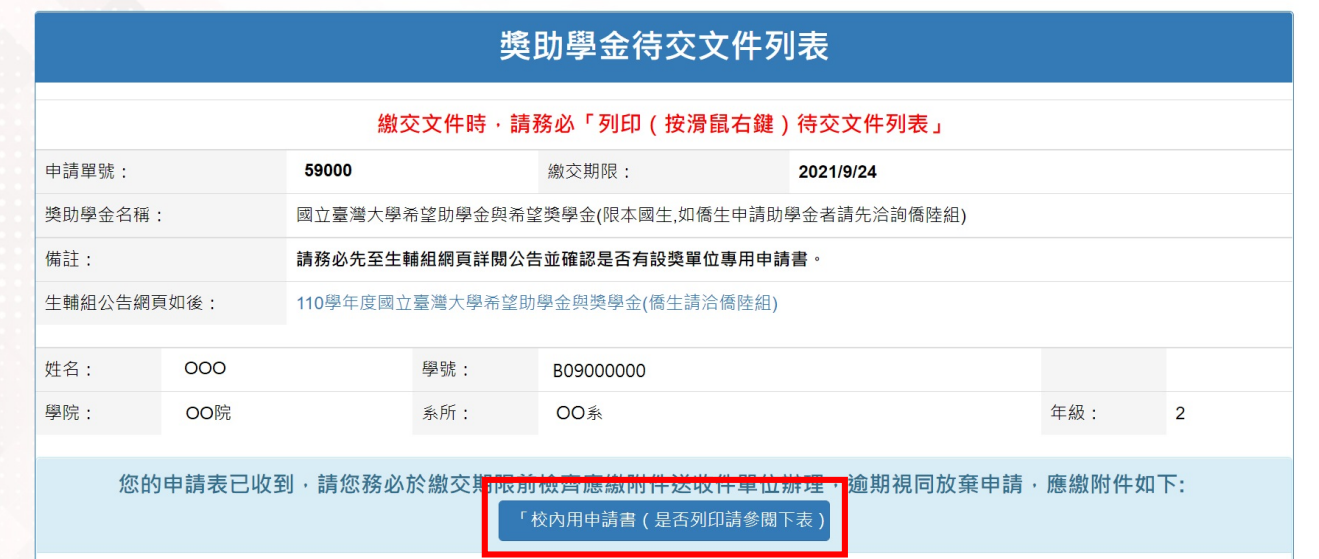